# **Quick Start Guide**

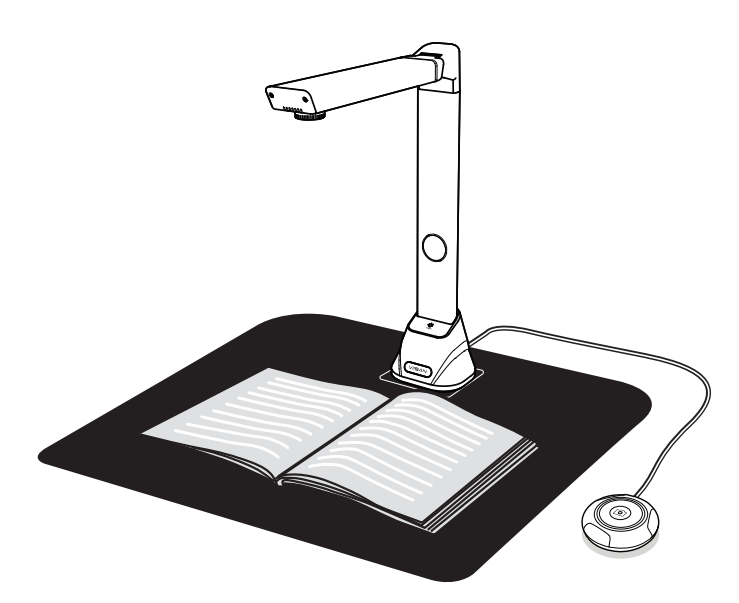

Please read this guide before using the product.

## **Step 1. Instructions**

Before use, make sure the following items are included in the package. If anything is missing, contact the retailer where you purchased the product.

- 1. To start the scanning program, please double click on the **VIISAN OfficeCam** software icon on the desktop or click Windows Start Menu to select the VIISAN OfficeCam program.
- \*For the macOS, go Applications folder and click on the **VIISAN DeskCam** app.
- 2. Select the top function tab to [Book] mode.
- 3. Place a book facing up on the black scan pad and then align the center of the opened book with the vertical orange line on the screen.

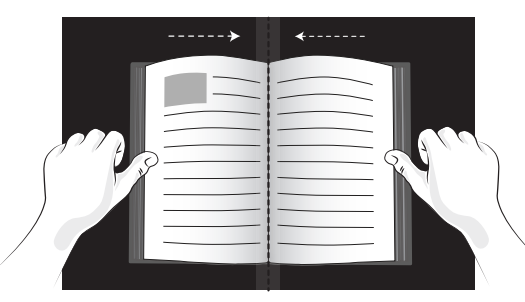

VIISAN scanning software provides the following scanning functions. You can select a function mode by clicking the menu tab. NOTE: The following is an example of the Windows version software, the

actual software functions will vary depending on the operating system.

## **Step 2. Unpacking**

## **Step 4. Hardware Installation Step 5. Download and Install the Software Step 6. Getting Started Step 7. Software Functions**

## **Step 3. Parts Descriptions**

- 1. Document Camera
- 2. Scanning Pad 3. USB Cable
- 
- 4. Hand Button 5. Quick Start Guide
- 6. Warranty Card

Thank you for purchasing the VIISAN product. This device is a high-quality and easy-to-use document camera for use on desktop and laptop by USB connection. This quick start guide briefly describes the steps to start using this document camera. If you have any technical or service questions about the product, please E-mail our customer service using info@viisan.com then we will provide you with service and support.

- The following circumstances excluded from warranty coverage:
- Product damage caused by catastrophes, thunder stroke, faulty electric power, and environmental factors.
- Defacing of product labeling (label alterations and falsifying, serial number missing, serial number no longer discernible, serial number invalid). All serial numbers are recorded and tracked for warranty purposes.
- Unauthorized changes of non-parts, modifications or alterations, parts removal in or to the products.
- Damage caused by operator error or operator fails to comply user manual instruction, such as, but not limited to improper storage resulting in product get wet, corrosion, ell off, squeezed or exposed to inadequate temperature/humid environment.
- Accessories or packing material such as boxes, user manual, etc.

### **Warranty Exclusions**

**Limited Warranty**  This product provides limited warranty continues for one (1) year from the date of purchase.

### **Safety & Environmental Information**

- This device complies with part 15 of the FCC rules and CE certification.
- Discarded electrical and electronic appliances are recyclable and should separate from household waste. Please actively support in conserving resources and protecting the environment by returning this appliance to the collection centers.

FCCE

4. Click software [Scan] button or directly click the external hand button to scan a page. You can also enable the page-turning detection feature by clicking on the [Start] button in the software. When the scanner detects a page is turned, the software will automatically start continuous scanning.

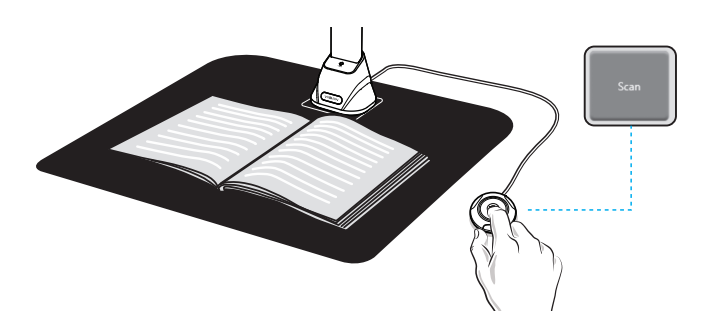

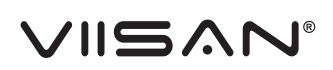

# Document Camera

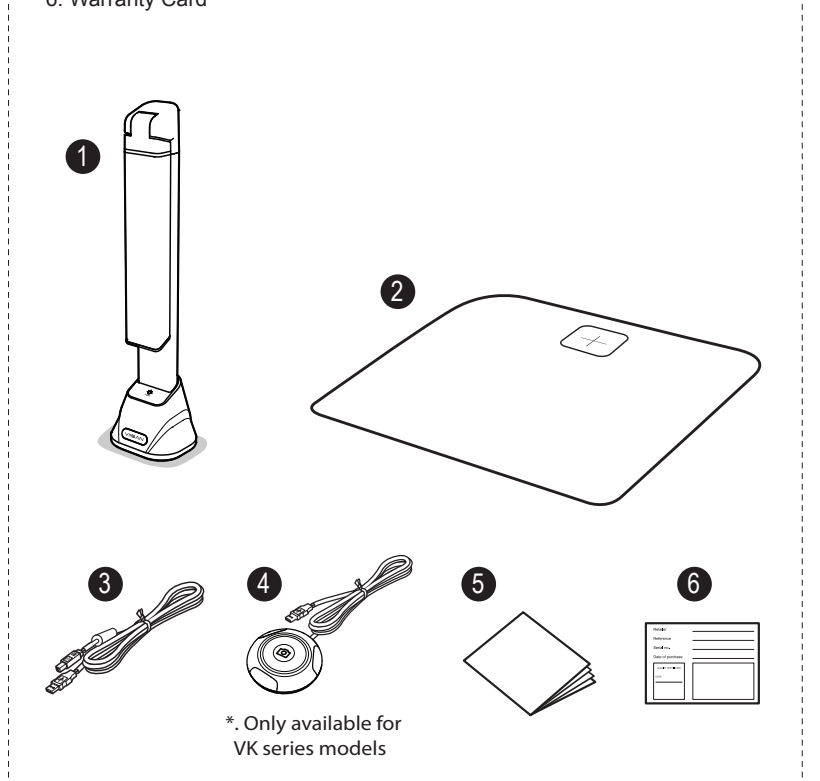

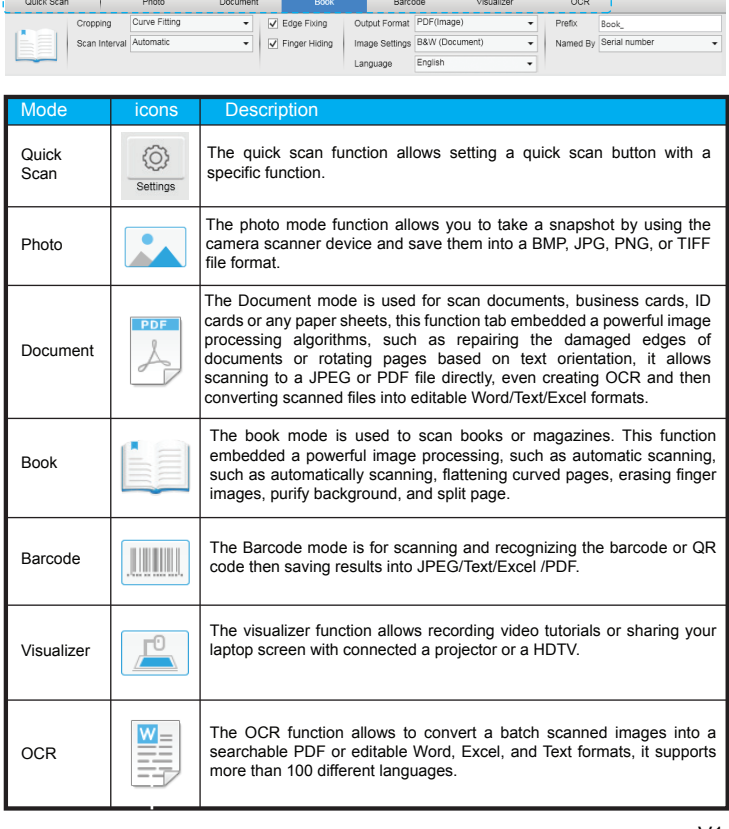

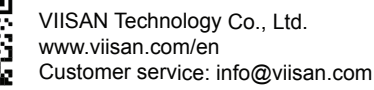

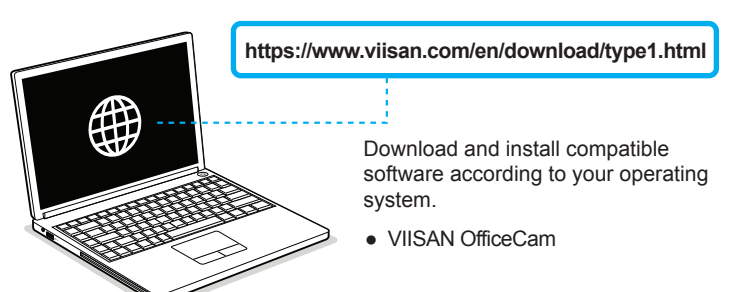

Intel i3 Processor or Higher USB 2.0 Port

At least 4GB RMB (Recommended 8GB or Higher)

20GB Available HDD Space

Microsoft® Windows® 11、10、8.1、8、7

macOS® 10.15 or later

### **System Requirements**

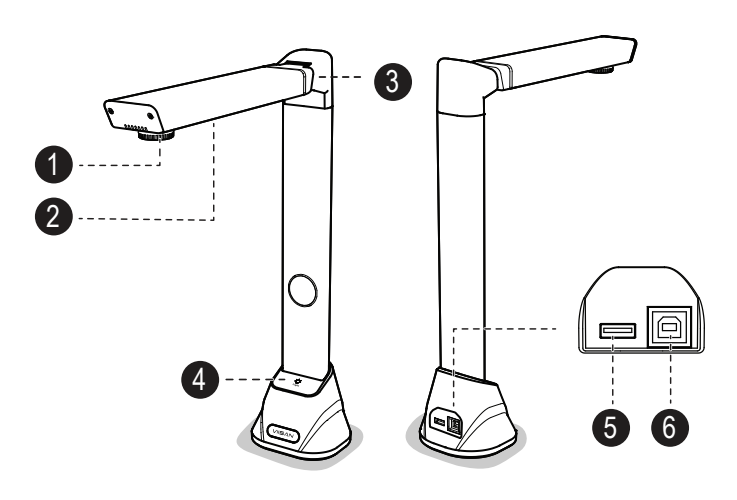

- 1. Camera Lens
- 2. LED Lamp
- 3. Foldable Hinge
- 4. LED Touch Switch
- 5. USB Hub for External Button Connection
- 6. USB Jack for PC Connection
- 7. Status LED

val VIISAN OfficeCam

8. Shooting Button

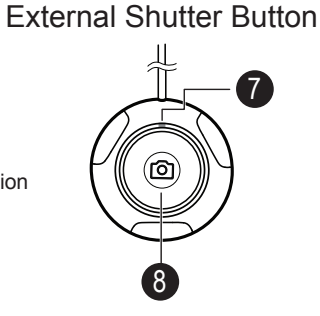

- 1. Place the document camera on to the black scanning pad and align the bottom of the document camera within the [+] square.
- 2. Connect the USB cable to the USB connector on the document camera.
- 3. Connect the other end of the USB cable to your PC.
- 4. Connect the supplied external button to the USB hub on the document camera .
- NOTE: When the USB cable is connected, please wait for a while until Windows is detected the hardware device.

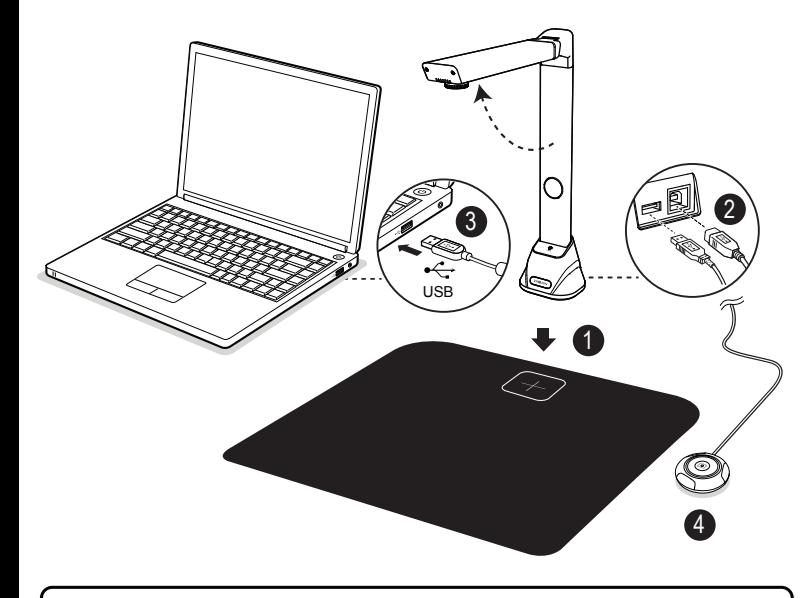

NOTE: The external hand button is available for the VK series book scan models only.

VIISAN document camera is fully compatible with variety software that support UVC & UAC protocol. For example, you can use it with third-party video conferencing software like Zoom, Microsoft Teams, Google Meet, Skype and more. However, to get the full funtion of this document camera, we'd recommend you to use it with VIISAN's exclusive scanning software. VIISAN scanning software supports scan documents, books, recognize the barcodes, and record video, you can also use it to recognize the text contents by its OCR funton and export result into PDF, Word, and Excel file format.

For the more detailed operation about the VIISAN scanning software, you can watch the video tutorials or download user's manual from VIISAN's support center at **https://www.viisan.com/en/support/list.html**

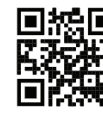

Before using this document camera, please go to the below website to download the exclusive scanning software.

使用前,请确保包装内容中有包含以下物品,如果任何内容配件遗漏,请联系您

3. 将本书面朝上放在黑色扫描垫上, 然后将书中心线对齐屏幕上橙色垂直线。

维山闪拍软件提供以下几种扫描模块,您可以通过单击顶部选项卡来选择一种 功能模式来进行您要的扫描内容。

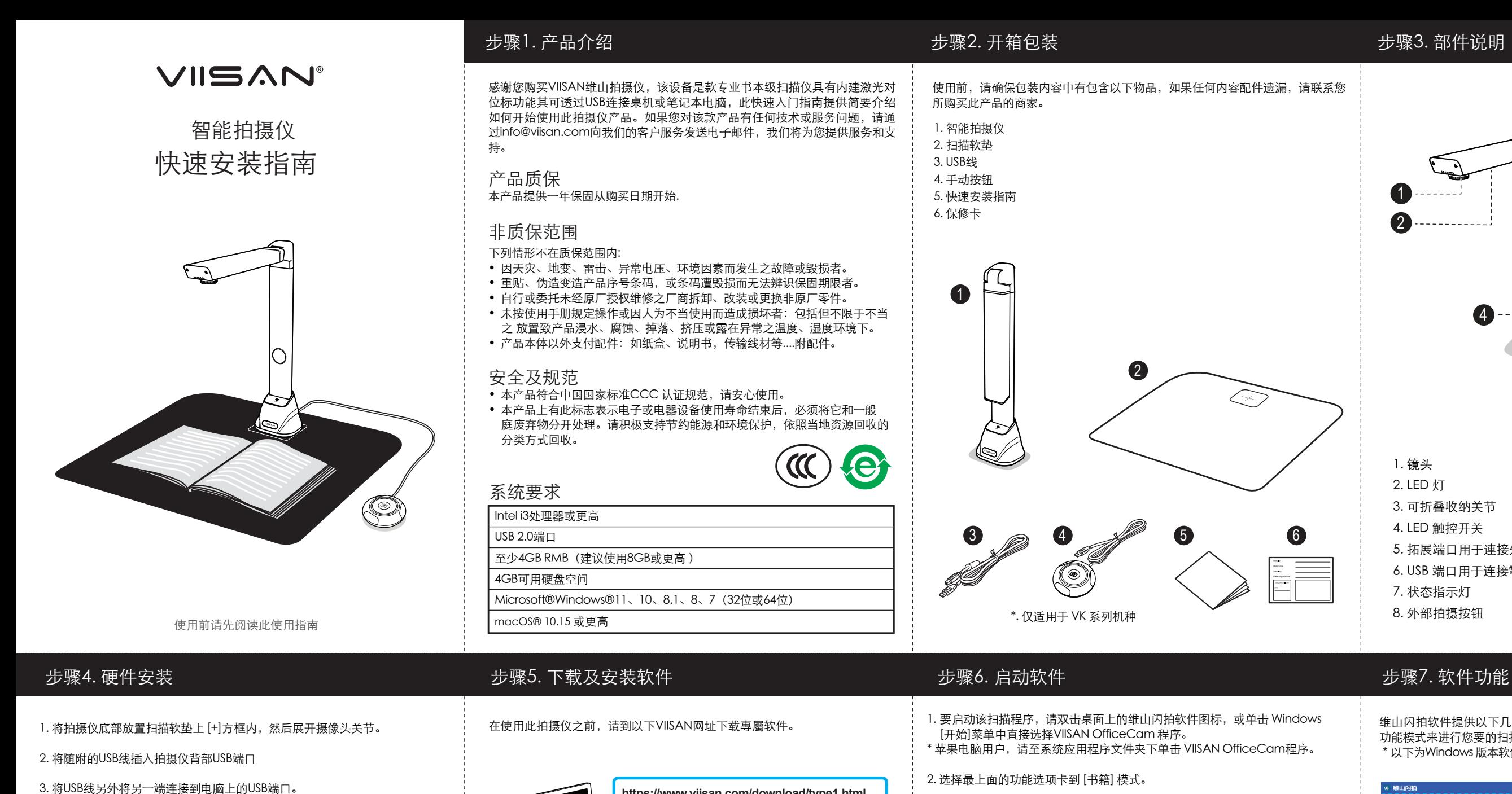

\*以下为Windows 版本软件范例, 实际软件功能会以操作系统不同而有所差异。

- 4. 将随附的外接[手按钮]插入拍摄仪背面的USB Hub 拓展端口。
- 注意: 连接 USB 电缆后,请稍等片刻,直到 Windows 检测到硬件设备。

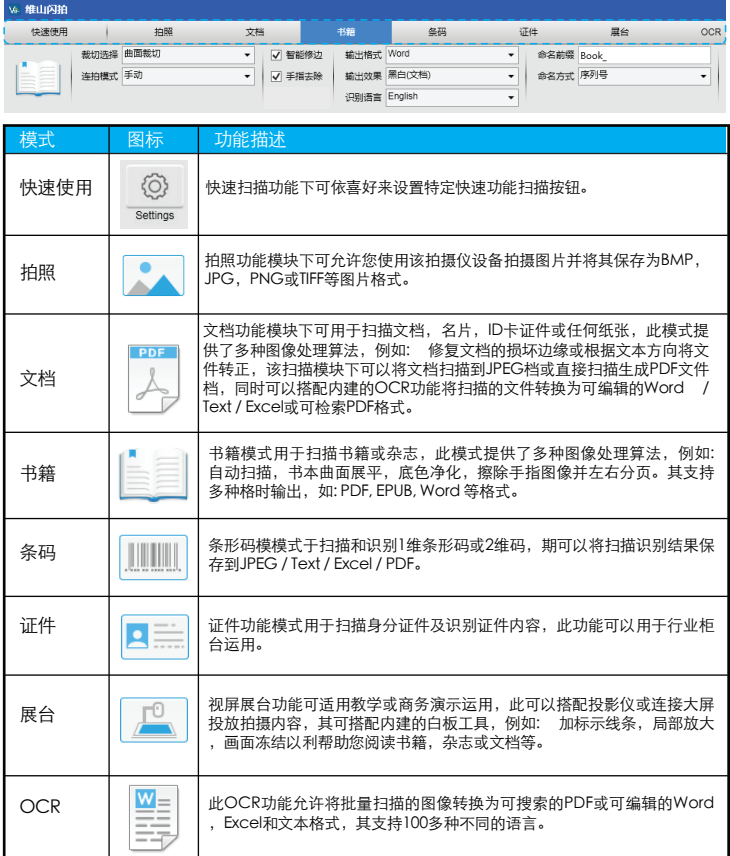

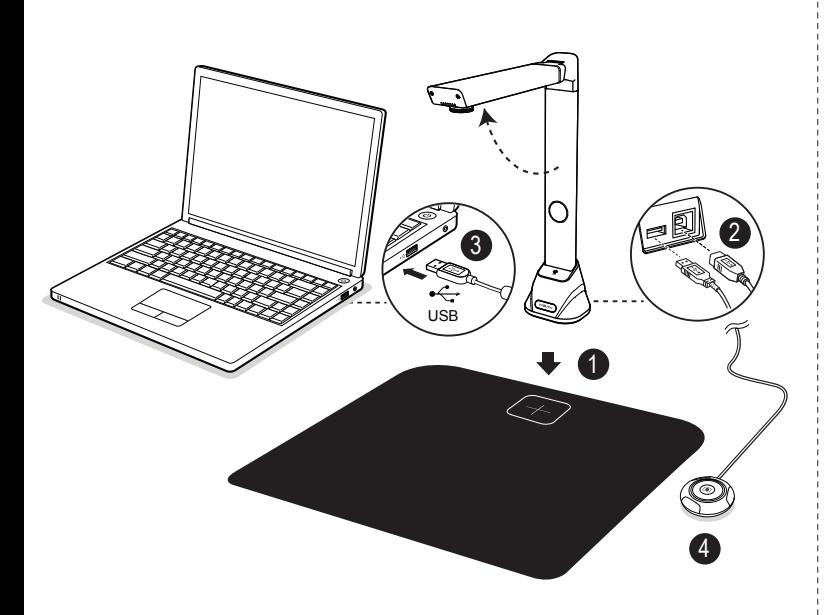

<sup>3</sup> 4. 点击软件上【扫描】按钮或直接点击外接手按钮进行扫描。此外您也可以通 过启用翻页检测功能并点选【开始】按钮进行自动扫描, 当开起此功能时只要拍

摄仪检有测到翻页时,软件会自动执行扫描拍照动作。

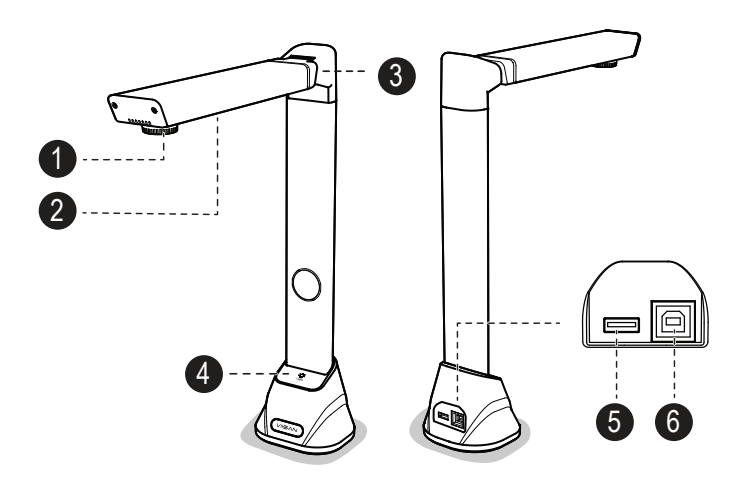

- 1. 镜头
- 2. LED 灯
- 3. 可折叠收纳关节
- 4. LED 触控开关
- 5. 拓展端口用于連接外部按钮
- 6. USB 端口用于连接電腦
- 7. 状态指示灯
- 8. 外部拍摄按钮 8

7

外部快门按钮

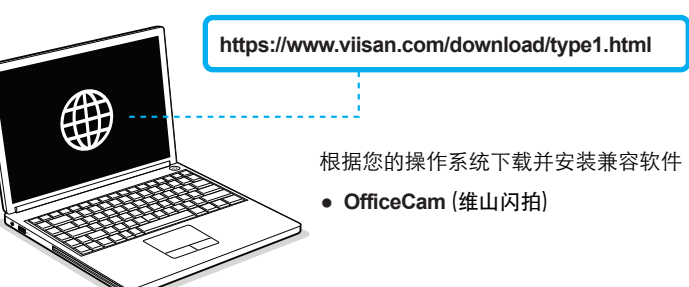

### 北京维山科技有限公司 www.viisan.com客户服务邮箱: info@viisan.com

有关扫描软件更详细操作说明,您可以至以下VIISAN 官网下服务中心观看 视频教程或下载用户手册 https://www.viisan.com/en/support/list.html

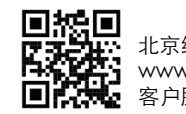

VIISAN维山扫描仪支持各类UVC 和 UAC 协议标准软件。您可以将其与其它 第三方视频会议软件一起使用。例如: Zoom, Microsoft Teams, Google Meet, Skype, 腾讯会议, 钉钉会议等。若要获得此拍摄仪的全部功能, 我们建议 您使用维山专属扫描软件,维山扫描软件支持文档及书籍扫描、识别条码、 录制视频, 您还可以透过内建OCR 功能识别各类文本内容并转成Word, PDF, Excel 等格式。